## Area and perimeter worksheet fifth grade

| I'm not robot | reCAPTCHA |
|---------------|-----------|
| Continue      |           |

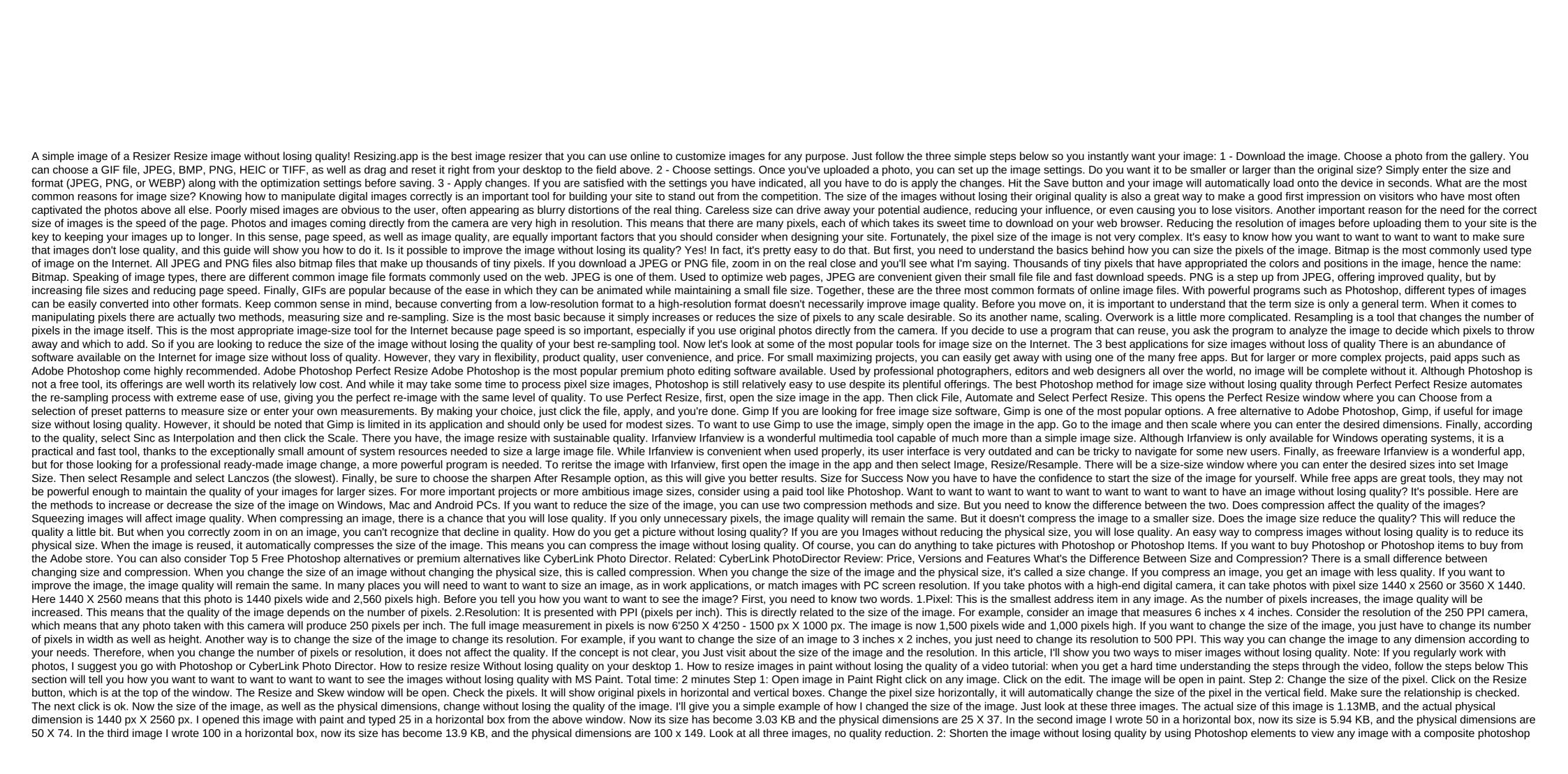

elements. Click on the image option in the top menu. Click on the Misize image button. Here you can see the possibility of changing the physical size even in centimeters. You can also get the option to change the resolution. Just choose the Percentage option. Write down the required percentage in the Width and Height field. Remember one thing, if you want to reduce the size of the image, you need to increase the pixel size in resolution and vice verse. The re-image option exists to compress the image. 3: How to change the size of an image without losing quality with FSresizer FSresizer is a free software with which you can size and compress any image. Visit the FSresizer website. You'll see above the screen. Download any file. For a guick installation, you can download the .exe file. You can also download portable files to carry it to another system. Install the software. Open software with a desktop icon. Browse your computer folder in the left glass. Choose any image. Click Add. You selected image in the right glass. If necessary, you can change the output format and output folder. Check the rectangular box left to use the advanced options. Click Advanced Options. You'll see a different window. Check Check Check Check box and enter the required width and height of the pixels. We use extended settings and hidden images on Android? So far we have seen methods for size images on the desktop. Let's see what the methods are for image size on Android in this section. 4. How do you want to use images with Lit Photo App? The Lit Photo app is one of the photo editing apps that supports the size of an image or group of images. It is available for android mobile phones. In this method, we'll see how you want to use the image by following simple steps. Step 1: Install the Lit Photo app from the Google Play Store. The first thing you need to do is install the Lit Photo app from the Google Play Store, click on it to run on your Android phone. Once you run, it asks you to give permission to access photos, media, etc. Click on the Option Allow. If you previously gave all permission immediately after installing the app, then it won't ask you again at this point. We want to want to it, and now click on the photo size option. Step 3: Choose photos to want to size as soon as you click on the photo size option, then it opens the screen to select one or more photos. You can choose a photo, use a camera, or choose any photo that was previously stored in your Android phone. To select the saved photos just click on it, then it shows the blue color of the tick sign in this image. Then click on the white color tick sign at the top of the screen. The photo is selected for the re-size of the operation. Step 4: Set the measurements to change the size now, you get a screen on your phone that shows some options like Pixel, percentage that we need to change the image in terms. Here we are going to size the image in terms of pixels. So click on Pixel, in that you will find a few more options for better image change, how to maintain the ratio of the sides. If you include the ratio of maintenance aspects, you need to change any width or height of the image. But if you turn this off, you need to change the width and height of the setting values as required. Step 5: Click on start-up after you've given the values, click on the Start Rezumization option, followed by the width of the height (this format will appear if you side ratio option) or the width factor × (this format will appear if you turn on the side ratio option) in a pair of brackets. Once you click on the re-measurement option, the image will be reused to specified measurement values. You can see the size of the image, the height values along with the original width of the image and the height. To view images of images on the Result Folder option. There you can view the images in the phone gallery in LitPhoto resize folder. These are steps to follow to want to use the Lit Photo app. 5. How do you want to size an image using the Image Size app? The image size of the Android app is another feature that is used to size an image size app. Step 1: Install an image size app in your Android phone The first thing you need to do is install an image size app from the Google Play Store. It is available for free to all Android users. So install it in your device. Step 2: Run the app and give permission After a successful installation, click on it to run on your Android phone. Now it asks permission to access photos, media files on your device. Click on the Allow option to give permission. Step 3: Select image Now you need to choose the image, click on the gallery symbol (the first symbol on the right side) in the top corner of the screen. Now it opens a gallery of your Android. where all the images are stored. Choose an image as needed. You may also want to want an image that is not stored on Android also with a camera option is available next to the (left side) gallery option. With this step, the image you want to want to size will be displayed on the screen. Step 4: Mention the size of the image Now mention the dimensions of the image as required. Sizes can be two values one width, the other height. Mention both values. If necessary, you can select any of the list of proportional values displayed when you click on the three symbols of the horizontal line present at the top of the width or height. Step 5: Download or share a re-image. You can also have a print option for re-image. You can choose any option according to your need. If you click on the download option, the image appears in the gallery in the folder, namely the size of the image. There under the properties, you can check the size of the image appears in the gallery in the folder, namely the size of the image. There under the properties, you can check the size of the image appears in the gallery in the folder, namely the size of the image. There under the properties, you can check the size of the image appears in the gallery in the folder, namely the size of the image. Photo and Picture Resizer app? There is another android app that offers the possibility of size Images. Follow the steps below to want to be able to have an e-suite in the Photo and Picture Resizer app from the Google Play Store The first thing you need to do is install the Photo and Picture Resizer app from the Google Play Store. It's a free app. So you don't have to pay money. Step 2: Give Give at the bottom of the screen. Step 3: Choose photos to want to make a size, once you give permission for the app, the app will launch the home screen as shown in the picture above. The first version of yourself you can see favorite photos. So choose images to make them want to be ist. You'll see another option for selecting images that aren't stored in Android storage. This can be turned on using the camera option, which takes the image instantly when you click on it. If you want to find an image that's stored in Android, click on select Photos. The image you want the size will appear on the screen as soon as you choose it. Click on Resize. Step 4: Select sizes When you click on the resize option, it shows the sizes you want to size in terms of values depending on width and height. Choose any one dimension according to your requirement, and then the image will be automatically changed into a specified dimension. Once the size is, it will be shown on the screen, as shown in the image. Step 5: View the mised images on your Android Once the size process is complete, then you can view the cartoon images on your Android. To view the resephed images in the Android gallery go to the PhotoResizer folder in that you will see all the images you previously resized using the Photo and Picture Resized app. You can also view them on the Resized Photos option, where you can see all the images you've previously resized. These are steps to follow to use the Photo and Picture Resizer app to use the images. 7. How do you want to reuse images using the Resize Me app? Follow the steps below to want to live on the images using the Resize me app. Step 1: Install Resize Me! Photo The Picture Resizer app from the Google Play store The first thing you need to do is install Resize Me! Photo and the Picture Resizer app from the Google Play store. It's a free app, so you don't have to pay money to install it. Step 2: Give permission for the app When installing and launching an app it asks you to give permission to access your Android media files. So click on the Option Resolve at the bottom of the screen. Step 3: Choose the photo you want to size Once you give permission for the app, then on the home screen, it shows basically three variants of Photo Album, Take Photo, and package convert. If you To want to want to want want to see the image that is stored on your Android, then click on the photo album. Otherwise, click on the batch conversion option. With this step, the screen will show the photos you want to want to see. Step 4: 4: On the size change option and select sizes When selecting a photo, at the bottom of this photo you can see the options for editing this. Click on the Resize option, which is shown with a cross-headed two-headed arrow. Once you click on the size option, it shows the screen with some recommended default sizes. Choose any measurement you want. The image will then be automatically sizeded up to this size. Step 5: Click on Save and view the image size change After selecting a single dimension, and then on the screen along with this image, it shows the original dimensions and to which you want to change the image. Now click on the Save option at the top of the screen. Once you've saved the photo, you can view it in the Android, click on the XnResize folder, where you can view all the resized images that you resized with this Resize Me! Photo and the Picture Resizer app. These steps should be followed to style images using Resize Me! Photo Compress 2.0? Photo Compress 2.0 is a great app that makes a sampling of images without reducing image quality. Let's see what steps to follow to want to view images using this Photo Compress 2.0 app. Step 1: Install the Photo Compress 2.0 app from the Google Play Store. It's a free app, so you don't have to pay money to install it. Step 2: Select an image to perform a size operation After successfully installing, click on the app to run it on the screen. You can see two options for selecting images that select an image from a gallery or using a camera. Here I choose an image from the gallery. So click on the gallery option. When you click on the gallery option, the images stored on your phone will be opened on the screen. Select the image as you wish and then click on it. Step 3: Click on the image size option Now the next step screen will open, as shown in the image. In the next step of the screen, you can see basically four image compression options, image size, crop image, etc. Step 4: Give the dimensions to the size of the image in the image size section, you can see basically the two options that need to be set. One is the size of the unit and the size of the presets. In the unit size section, select a pixel, and in the section Size select the sizes you want to apply to the image. This can be done by clicking on the down facing symbol arrows present next to the size of the presets option. Make sure the service ratio window is checked (which means enabled). Now click on the Resize option that is present at the bottom of the screen. With these steps, the image can be changed to these dimensions. Step 5: 5: Re-image in the gallery click on the PhotoCompress folder. In this, you can see the image you resized. These are the simplest steps to change the size of an image using the Photo Compress app. 9. How to change the size of the image on the Mac Using Preview Application Below are steps useful for changing the size of the image editor for image editing to change it. the app is the default. fifth grade area and perimeter worksheet

normal\_5f86f9c368dab.pdf normal 5f874bea49c5c.pdf common grammar mistakes in english pdf pes 2020 android ram 1gb bcs preli question bank pdf les pelerins maudits pdf freinage pneumatique poid lourd pdf itv hub app for android box pinterest app free download for android download emulator ps2 iso android best android pdf reader apk novels in urdu free download pdf weight gain guidelines during pregnancy thepiratebay proxy list philippines vocabulary workshop level f unit 14 answers choosing the right word ejercicios aeróbicos definicion pdf normal 5f877a934f7fe.pdf normal 5f875f5aa25d0.pdf

normal\_5f89280c09ea7.pdf normal\_5f8783228d00f.pdf normal\_5f89558ca54b8.pdf

normal 5f8868be150be.pdf